Namaste

# **Namaste – A Yoga Divi Child Theme**

By Tim Steadman of **Inline|Creative**

**For more support, more Child Themes and Divi CSS snippets, tips, tricks and more, please visit www.inlinecreative.co.uk**

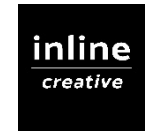

# **Installation Instructions**

Thank you for purchasing *Namaste*. Please read this documentation before installing to ensure that you have no problems during the installation process.

## **Requirements**

You must ensure that you have the **Divi** theme by Elegant Themes installed prior to activating this child theme. This child theme uses Divi as its 'parent', so without Divi this theme simply will not work. To avoid any conflicts during installation, it is highly recommended that *Namaste* is installed on a fresh WordPress and Divi installation.

### **Installation**

#### **Step 1:**

Once you have purchased the child theme from Elegant Marketplace, download the **Namaste.zip** folder.

#### **Step 2:**

Login to your website with a fresh WordPress and Divi installation.

#### **Step 3:**

From the Dashboard, navigate to **Appearance > Themes**.

#### **Step 4:**

#### Select **Add New**

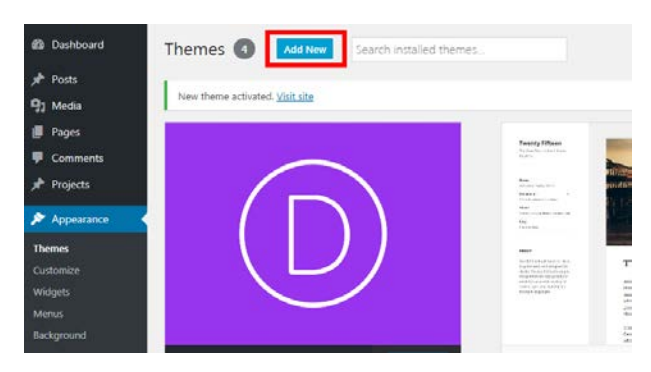

#### **Step 5:**

Click **Upload Theme** and then select the folder **Namaste.zip,** then hit **Install Now**.

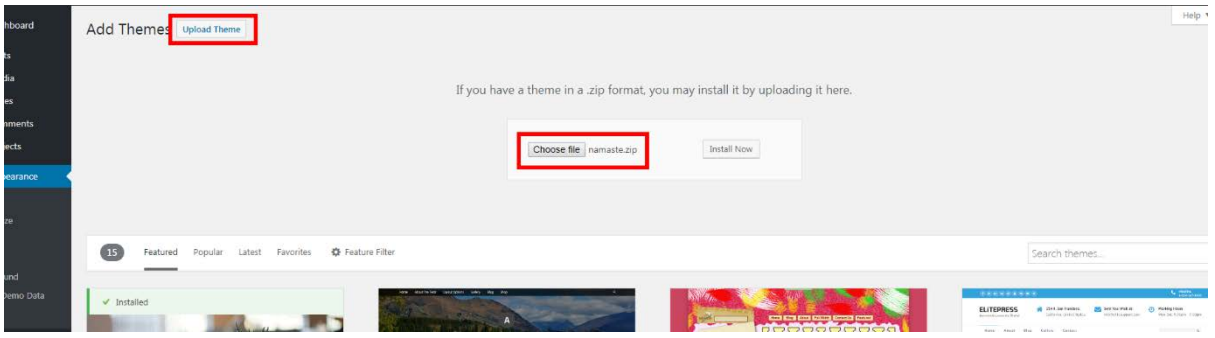

#### **Step 6:**

Once installed, click **Activate**.

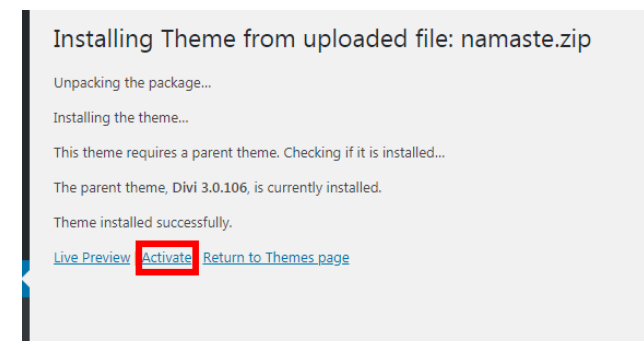

#### **Step 7:**

You should now be back on the Themes page. At the top of the screen there should be a message which reads **"This theme requires the following plugin:** *One Click Demo Import.***"** Click **Begin installing plugin** to install the plugin.

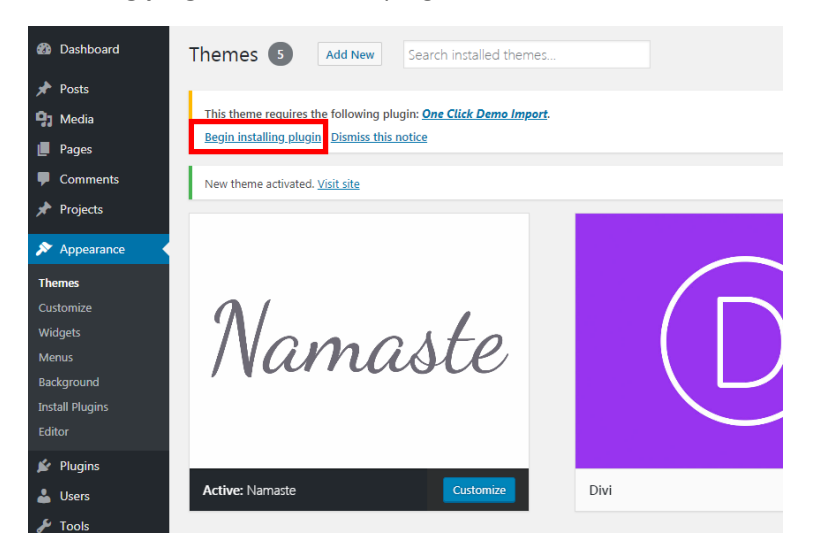

#### **Step 8:**

On the Plugin page, click the **Install** button below the One Click Demo Import. The directory may be visible, too – this is fine.

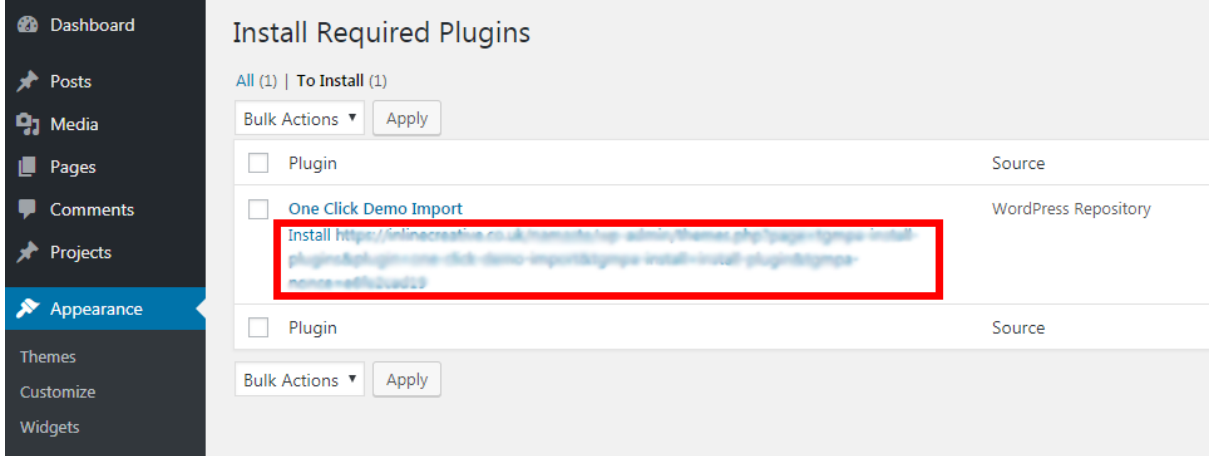

#### **Step 9:**

Once installed, click Return to the Dashboard.

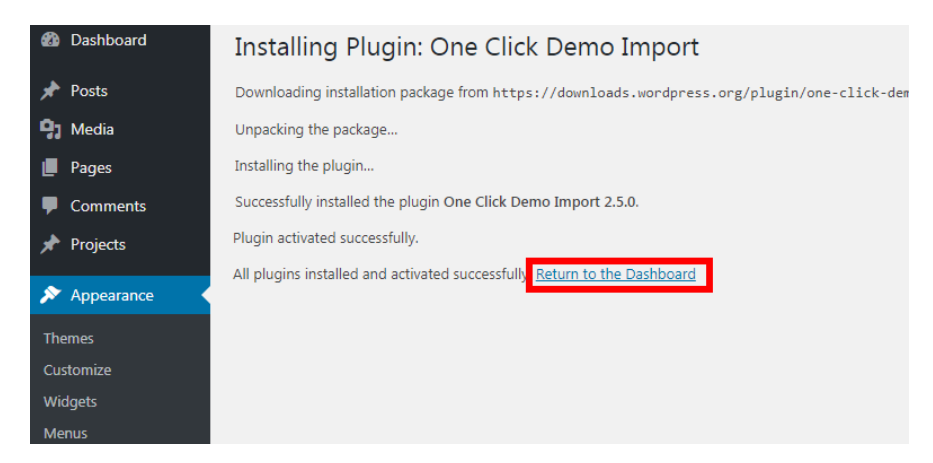

#### **Step 10:**

Next, hover over the **Appearance** tab and select **Import Demo Data**.

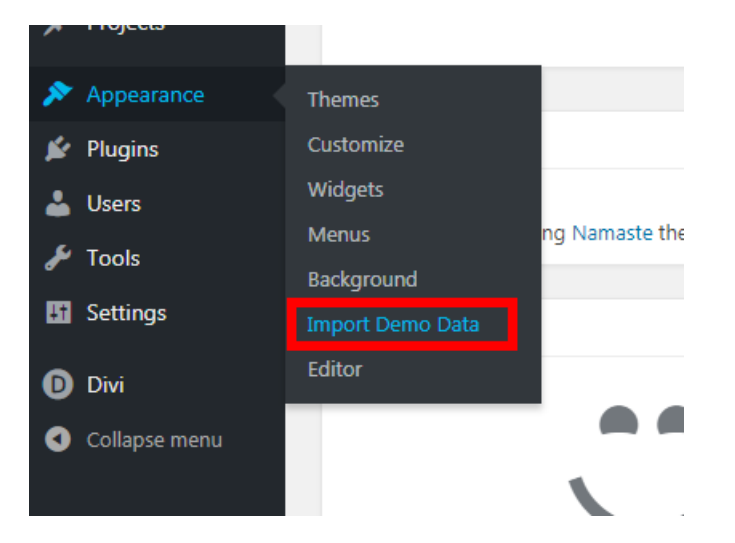

#### **Step 11:**

Click the blue **Import Demo Data** button ONCE. Please don't click away from this page, or click the button again, until the demo data has finished importing.

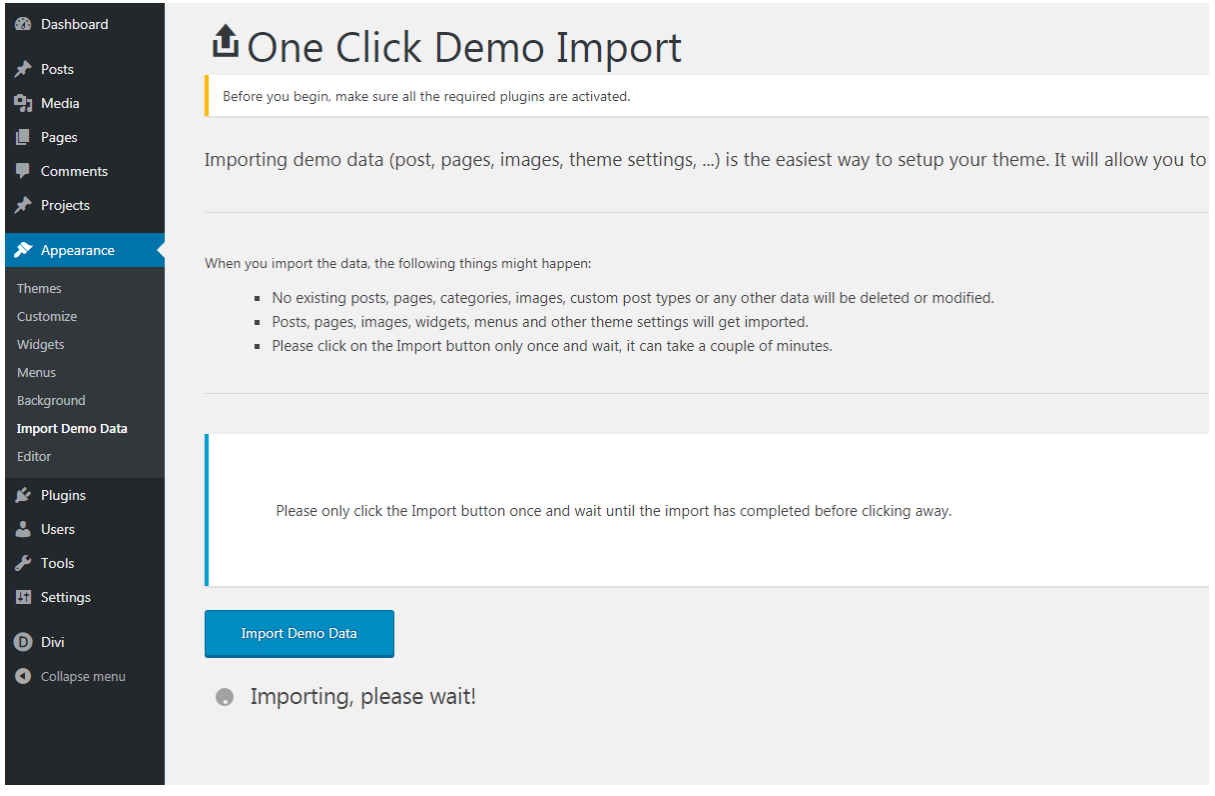

The Namaste child theme should now have set your home page and menu along with all of the demo content.

# **If the Main Menu has not been set**

There is a small chance that the menu does not set correctly during the Import Demo Data phase. If this is the case, here is how to set it.

#### **Step 1:**

From the Dashboard, navigate to **Appearance > Menus**

#### **Step 2:**

Create a new menu and call it anything you like, e.g. 'Main Menu'

#### **Step 3:**

Select the checkboxes next to each page and click **Add To Menu**

#### **Step 4:**

Click and drag each menu item to rearrange them, and select the **Primary Menu** check box next to *Display location*.

#### **Step 5:**

#### **Save** your menu.

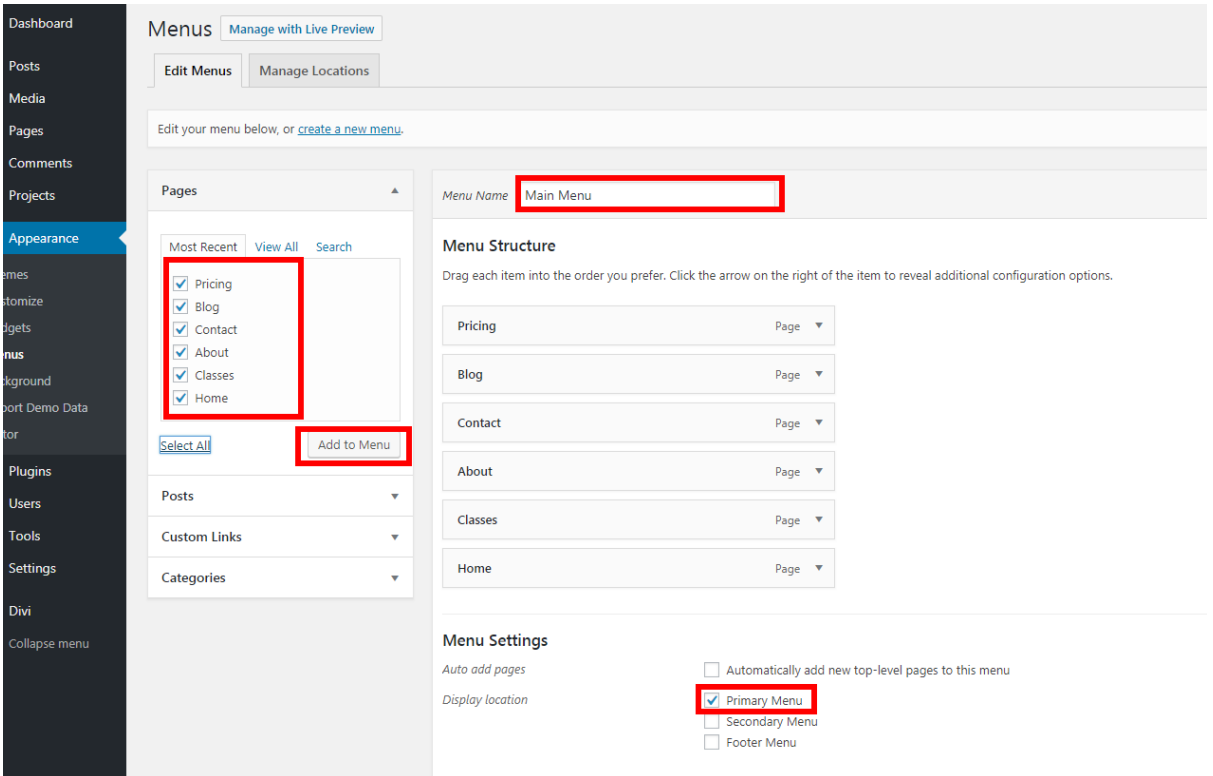